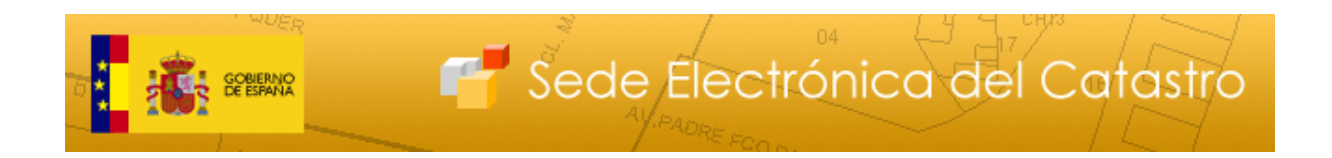

# **Guía de servicios de la Sede Electrónica del Catastro.**

**Parte II: Servicios a instituciones y colaboradores registrados.**

**Versión 1.5**

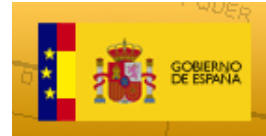

#### **Control**

#### Versión 1.0

Fecha: 10-09-2012

Modificaciones:

• Versión inicial

#### Versión 1.1

Fecha: 10-09-2013

Modificaciones:

- Descarga de documentos de entrada de expedientes
- Servicio de consulta de expedientes trasladados a una entidad.

#### Versión 1.2

Fecha: 12-03-2014

Modificaciones:

• Aportación de documentos de entrada en formato digital a expedientes trasladados a una entidad.

#### Versión 1.3

Fecha: 21-04-2014

Modificaciones:

• Se proporciona la impresión en pdf del fichero FXCC

#### Versión 1.4

Fecha: 18-06-2014

Modificaciones:

• Cierre de expedientes

#### Versión 1.5

Fecha: 13-01-2015

Modificaciones:

• Hojas de valoración

#### Versión 1.6

Fecha: 18-05-2015

Modificaciones:

• Consulta de situación anterior y posterior en la información de expediente

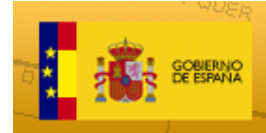

# Sede Electrónica del Catastro

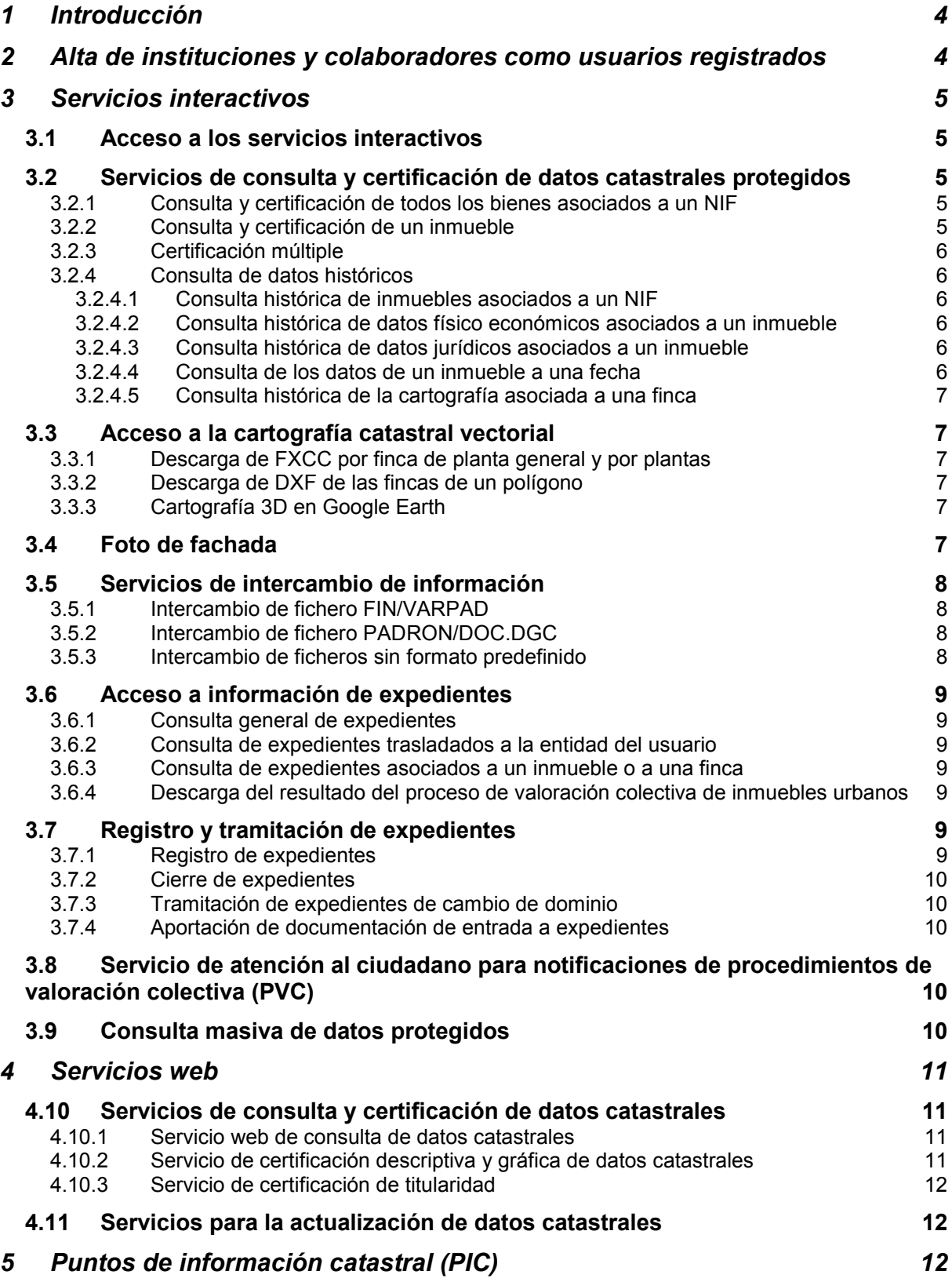

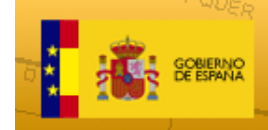

# **1 Introducción**

La Sede Electrónica del Catastro (SEC) es la ventanilla telemática de la Dirección General del Catastro para la atención al usuario. A través de la SEC los ciudadanos, las Administraciones públicas, la Administración de Justicia y las demás Instituciones colaboradoras, como los notarios y registradores de la propiedad, pueden realizar consultas, obtener certificados y realizar gestiones.

Este documento describe las condiciones de acceso de las administraciones, instituciones y colaboradores a los servicios que presta la SEC para después clasificarlos y describir brevemente cada uno. Se puede encontrar más información acerca del funcionamiento de cada servicio en las ayudas "on-line" que hay en la aplicación.

No se describen en este documento los servicios que se proporcionan a ciudadanos, empresas y profesionales ya que se hace un documento dedicado explícitamente a ellos. Puede ser interesantes para usuarios registrados la información de ese documento ya que servicios relacionados con la cartografía catastral no están totalmente descritos en este.

# **2 Alta de instituciones y colaboradores como usuarios registrados**

Las Administraciones e Instituciones pueden acceder a los servicios telemáticos de la Sede Electrónica del Catastro siempre que realicen previamente un [procedimiento](http://www.catastro.minhap.es/ayuda/lang/castellano/default.htm%23gen_reg%23gen_reg)  [de registro.](http://www.catastro.minhap.es/ayuda/lang/castellano/default.htm%23gen_reg%23gen_reg) Las condiciones y requisitos para acceder a los datos y servicios telemáticos se realizará conforme a la normativa reguladora del Catastro.

Para obtener la autorización de acceso al servicio, los órganos competentes de las Administraciones Públicas o Instituciones deberán cumplimentar un [formulario](http://www.catastro.minhap.es/formulario_alta_ovc2/default.htm) y dirigirlo a la [Gerencia o Subgerencia del Catastro](http://www.catastro.minhap.es/esp/gerencias.asp) correspondiente a su ámbito territorial, con la documentación que se indica en el mismo. Puede acceder a estos formularios a través del enlace *"Alta de un usuario registrado"* de la página principal de la SEC.

Una vez analizada la solicitud de acceso por la Gerencia o Subgerencia del Catastro, resolverá lo que resulte procedente y, en su caso, autorizará el acceso con las limitaciones necesarias para asegurar los principios de competencia, idoneidad y proporcionalidad. Una vez se autorice el acceso, se generará un usuario por cada una de las personas que vayan a acceder al servicio, lo que se les comunicará individualmente.

La presentación de la solicitud firmada por el responsable de la Administración o Institución competente, implicará la aceptación y compromiso de cumplimiento de todas las normas y condiciones de seguridad y de acceso al servicio por parte de todos los usuarios autorizados.

Un usuario registrado está caracterizado ante la aplicación por:

• NIF + nombre y apellidos

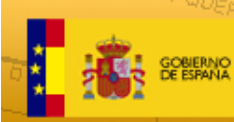

Sede Electrónica del Catastro

- Organización a la que pertenece
- Ámbito territorial de consulta de datos protegidos. Este estará restringido en base a las competencias que justifican el acceso a datos protegidos del usuario
- Conjunto de servicios que tiene asignados. También en base a las competencias del usuario

Una vez cesen las funciones de llevaron a la solicitud del alta, es obligatorio que o bien el propio usuario o bien el responsable que la solicitó, comunique mediante un escrito a la Gerencia del Catastro correspondiente la petición de baja como usuario registrado en la SEC.

Los servicios se proporcionan en base a formularios y pantallas interactivas o en base a servicios web que facilitan la automatización en la obtención de los datos y tramitación de procedimientos.

# **3 Servicios interactivos**

#### **3.1 Acceso a los servicios interactivos**

Los usuarios registrados deben autenticarse ante la aplicación mediante un certificado electrónico X509.3 emitida por alguna de las [autoridades de certificación](http://www.catastro.minhap.es/formulario_alta_ovc2/certificados_admitidos.htm)  [reconocidas por la Dirección General del Catastro:](http://www.catastro.minhap.es/formulario_alta_ovc2/certificados_admitidos.htm)

http://www.catastro.minhap.es/formulario\_alta\_ovc2/certificados\_admitidos.htm

Para ello deben tener el certificado digital correctamente instalado el ordenador desde el que acceden y pulsar en la opción *"Acceso con certificado o DNI electrónico"* del apartado *"Instituciones y colaboradores registrados".*

Si la autentificación es correcta, al usuario le aparece la lista de servicios disponible, que es el mecanismo habitual de acceso a los mismos

#### **3.2 Servicios de consulta y certificación de datos catastrales protegidos**

Puede ser de dos tipos.

#### **3.2.1 Consulta y certificación de todos los bienes asociados a un NIF**

A partir de un NIF/NIE se obtiene un listado con los principales datos de cada uno de los inmuebles de los que ese NIF figura como titular dentro del ámbito de consulta del usuario. Este listado se puede restringir por ámbito territorial en que se encuentran los inmuebles y por tipología de los mismos.

Se puede solicitar una certificación de estos datos, obteniéndose un documento electrónico en formato pdf, firmado con Código Seguro de Verificación (CSV) y por tanto cotejable en la SEC.

#### **3.2.2 Consulta y certificación de un inmueble**

A partir del listado de inmuebles asociados a un NIF o bien localizando el inmueble directamente (en caso de que este se encuentre dentro del ámbito de consulta del usuario), se obtiene una pantalla con todos los datos catastrales del mismo:

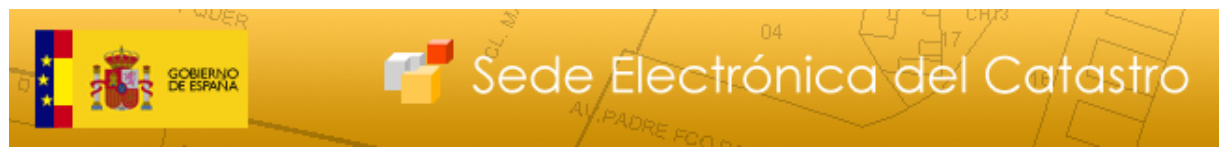

- Datos físico-económicos del inmueble y la finca en que se encuentra, incluyendo el desglose en unidades constructivas.
- Datos jurídicos (derechos de titularidad sobre el inmueble)
- Datos de los expedientes que amparan la situación actual del inmueble

Se puede solicitar una certificación descriptiva y gráfica (CDyG), obteniéndose un documento electrónico, que incluye, los datos físico económicos, los jurídicos, el croquis de la finca con las coordenadas geográficas y el listado de las fincas colindantes a la del inmueble. En caso que una colindante se corresponda con un solo inmueble (no sea una división horizontal), se proporciona el nombre, NIF y domicilio fiscal del titular principal de ese inmueble.

#### **3.2.3 Certificación múltiple**

Este servicio permite solicitar en una sola operación hasta 20 certificaciones (descriptivas y gráficas de bien inmueble o de titularidad) introduciendo en un formulario los NIF de los titulares o las referencias catastrales de los inmuebles. Este servicio se proporciona a todos los usuarios que tengan asociado alguno de los dos servicios anteriores.

#### **3.2.4 Consulta de datos históricos**

Este servicio permite consultar diferentes tipos de datos históricos.

#### 3.2.4.1 Consulta histórica de inmuebles asociados a un NIF

Proporciona una relación de todos los inmuebles sobre los que el titular del NIF ha tenido algún derecho. Incluye los datos de cada derecho, las fechas entre las que se mantuvo y permite acceder a los datos de los expedientes que amparan los cambios.

#### 3.2.4.2 Consulta histórica de datos físico económicos asociados a un inmueble

Incluye los diferentes datos físico-económicos que ha tenido un inmueble, con las fechas entre las que se mantuvo cada estado. También se muestra la evolución de la base liquidable y permite acceder a los datos de los expedientes que amparan los cambios.

#### 3.2.4.3 Consulta histórica de datos jurídicos asociados a un inmueble

Incluye información de los diferentes titulares que han disfrutado de derechos sobre un inmueble con las fechas entre las que se mantuvo cada uno de ellos. También permite acceder a los datos de los expedientes que amparan los cambios.

#### 3.2.4.4 Consulta de los datos de un inmueble a una fecha

Desde la pantalla de consulta de un inmueble, se ofrece la funcionalidad de introducir una fecha y se muestran los datos (tanto físico-económicos como jurídicos) del inmueble a esa fecha.

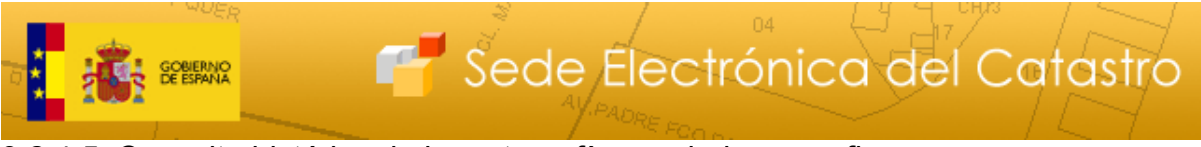

#### 3.2.4.5 Consulta histórica de la cartografía asociada a una finca

Permite conocer la historia de los cambios en la cartografía catastral de una finca y acceder a la información gráfica de cada uno de los estados. Desde la pantalla de consulta de un inmueble, se ofrece la funcionalidad de introducir una fecha y se muestra la cartografía a esa fecha.

### **3.3 Acceso a la cartografía catastral vectorial**

Estos servicios no deben ser asignados explícitamente a los usuarios, se proporcionan de oficio a todos los usuarios registrados.

# **3.3.1 Descarga de FXCC[1](#page-6-0) por finca de planta general y por plantas**

Desde la pantalla de consulta de un inmueble, a través del botón *"Cartografía - FXCC"* se puede acceder a la cartografía vectorial de la parcela. El fichero FXCC (cuyo formato se describe en http://www.catastro.meh.es/esp/formatos\_intercambio.asp) contiene un fichero con la geometría de la parcela referenciada en coordenadas UTM y otro con una descripción alfanumérica de la misma. Para todas las parcelas se proporciona el FXCC de planta general, que se puede obtener con o sin colindantes. También, si existe para esa parcela, se proporciona un FXCC por plantas así como la impresión en pdf de la información más relevante del FXCC. También se puede descargar el fichero KML de la finca para usarlo con Google Earth.

Este servicio es idéntico al que se proporciona a los ciudadanos identificándose con certificado digital.

#### **3.3.2 Descarga de DXF de las fincas de un polígono**

Este servicio está integrado con la herramienta de medir del navegador de la cartografía catastral (ver punto *"Medir"* de la consulta de cartografía del documento *"Guía de servicios de la Sede Electrónica del Catastro. Parte I: Servicios a Ciudadanos, empresas y profesionales"*). Cuando se ha accedido autentificándose con certificado digital, en la herramienta de medir aparece un botón *"DXF"*. Pulsándolo se descarga un fichero con la cartografía vectorial el formato dxf de las fincas incluidas en el polígono definido. Este servicio proporciona un máximo de 3000 fincas.

#### **3.3.3 Cartografía 3D en Google Earth**

#### **3.4 Foto de fachada**

-

Desde la pantalla de consulta de un inmueble, a través del botón *"Cartografía>FXCC"* se accede también a la foto de fachada de la finca (si se dispone de ella).

<span id="page-6-0"></span> $1$  El formato FXCC consta de dos ficheros comprimidos en un fichero con extensión .zip. Uno de ellos contiene la geometría de la parcela, referenciada en coordenadas UTM (fichero con extensión .dxf) y otro con información alfanumérica referente a la parcela (fichero con extensión .asc). El nombre de ambos ficheros son los catorce primeros dígitos de la referencia catastral. Los FXCC "equivalen" a lo que algunos conocen como CU-1.

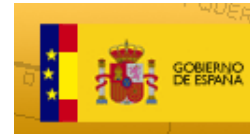

#### **3.5 Información de valoración de un inmueble**

En caso de que se haya realizado recientemente una valoración de la finca, se puede descargar el documento resultado de la misma a través del enlace *"Hoja de valoración"* de la pantalla con los datos del inmueble.

Sede Electrónica del Catastro

#### **3.6 Servicios de intercambio de información**

Este servicio permite el intercambio de ficheros entre las gerencias del Catastro y los agentes colaboradores. Existen servicios para intercambiar ficheros que se atienen a un formato definido en XML (ficheros FIN, VARPAD, PADRON, DOC cuyo formato se describe en:

http://www.catastro.meh.es/esp/formatos\_intercambio.asp)

y servicios para intercambiar ficheros sin formato definido (ficheros de cartografía digital, fotos...).

#### **3.6.1 Intercambio de fichero FIN/VARPAD**

Una de las formas que las instituciones (ayuntamientos, diputaciones) tienen de implementar los convenio de colaboración para el mantenimiento de la base de datos suscritos con la D.G. del Catastro es el remitir periódicamente ficheros con las actualizaciones de información. Estos ficheros tienen un formato tasado (FIN o VARPAD) definidos en XML y han de ser remitidos vía la SEC haciendo uso de este servicio. En el proceso se valida que el formato es correcto.

Este servicio también se puede usar para remitir, desde las Gerencias Territoriales del Catastro datos catastrales con estos formatos a agentes colaboradores.

El servicio da por tanto las opciones de subir o descargar ficheros con ese formato.

#### **3.6.2 Intercambio de fichero PADRON/DOC.DGC**

Este servicio se usa para la remisión de los padrones del IBI desde las Gerencias Territoriales del Catastro a ayuntamientos y diputaciones.

El servicio da por tanto a estos colaboradores la opción de descargar ficheros con ese formato.

#### **3.6.3 Intercambio de ficheros sin formato predefinido**

Este servicio se usa para intercambio de información de cualquier tipo entre las Gerencias Territoriales del Catastro y colaboradores externos (entre esta información destacan los intercambios de cartografía).

El servicio da por tanto a estos colaboradores las opciones de subir y descargar cualquier tipo de fichero.

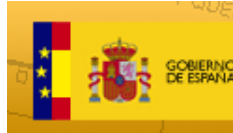

# **3.7 Acceso a información de expedientes**

#### **3.7.1 Consulta general de expedientes**

Este servicio permite la consulta de la información de los expedientes catastrales ligados a inmuebles y fincas incluidos del ámbito de consulta de datos protegidos del usuario la entidad (ayuntamiento, diputación) a la que pertenece el usuario.

Los usuarios tendrán acceso a información sobre el estado de tramitación, con inclusión de información relativa a las distintas etapas ya realizadas en el expediente, así como a la identidad de los destinatarios de los acuerdos y notificaciones emitidas, al contenido de las mismas y a los acuses de recibo. También se proporciona información de los cambios en cada uno de los inmuebles afectados por el expediente.

Para cada expediente trasladado a una entidad con convenio de colaboración con el Catastro, los usuarios de dicha entidad pueden también descargar los documentos electrónicos incorporados a la etapa de registro o a etapas de incorporación de documentación de entrada (DOCA) del expediente.

#### **3.7.2 Consulta de expedientes trasladados a la entidad del usuario**

Este servicio proporciona (con diferentes criterios de filtro) acceso a los expedientes trasladados a la entidad a la que pertenece el usuario.

#### **3.7.3 Consulta de expedientes asociados a un inmueble o a una finca**

Desde la pantalla de datos de inmueble se puede acceder a los expedientes existentes asociados al inmueble que se consulta o a la finca (14 primeras posiciones de la referencia catastral) en que se encuentra.

Los usuarios tendrán acceso a información sobre el estado de tramitación, con inclusión de información relativa a las distintas etapas ya realizadas en el expediente, así como a la identidad de los destinatarios de los acuerdos y notificaciones emitidas, al contenido de las mismas y a los acuses de recibo.

#### **3.7.4 Descarga del resultado del proceso de valoración colectiva de inmuebles urbanos**

Este servicio permite descargar las notificaciones resultado de procedimientos de valoración colectiva realizadas desde 2006 (efectos IBI 2007). También se pueden descargar los acuses de recibo de dichas notificaciones.

A este servicio se puede acceder desde la página de información de un inmueble.

#### **3.8 Registro y tramitación de expedientes**

#### **3.8.1 Registro de expedientes**

Permite a usuarios de entidades colaboradoras con la D.G. del Catastro registrar en la base de datos catastral los expedientes que tienen pendientes de tramitar.

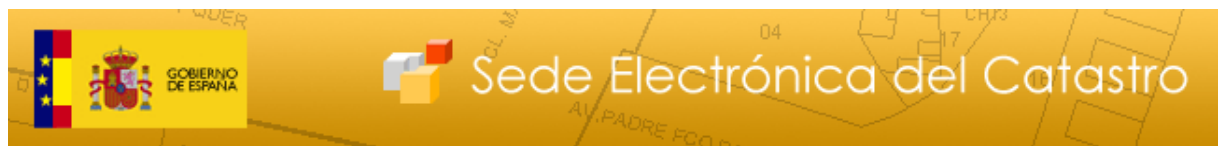

Como resultado, se obtiene el código de expediente asignado, que posteriormente se utilizará para realizar la tramitación o remitir la información (en formato FIN o VARPAD) a la gerencia del Catastro correspondiente.

#### **3.8.2 Cierre de expedientes**

Permite a los usuarios de las entidades con convenio de colaboración solicitar el cierre de expedientes siempre que:

- El expediente esté abierto
- El expediente esté trasladado a esa entidad
- Catastro no tenga constancia de ningún tipo de actividad de la entidad colaboradora en dicho expediente.

#### **3.8.3 Tramitación de expedientes de cambio de dominio**

Este servicio permite a usuarios de entidades colaboradoras con la D.G. del Catastro registrar y tramitar expedientes de cambio de dominio (modificaciones de titularidad).

Para cada expediente tramitado, se proporciona un justificante de esta tramitación y el fichero VARPAD que incluye la información de ese cambio.

#### **3.8.4 Aportación de documentación de entrada a expedientes**

Los usuarios de entidades colaboradoras pueden de incorporar documentación de entrada en formato digital a los expedientes trasladados a esa entidad. Tras registrar un expediente o realizar un cambio de dominio en la SEC, tienen la posibilidad de aportar la documentación. También lo podrán hacer accediendo en cualquier momento a la pantalla que muestra los datos de un expediente trasladado. Esta documentación se cataloga y está accesible desde el momento de su incorporación para todas las aplicaciones de gestión catastral.

#### **3.9 Servicio de atención al ciudadano para notificaciones de procedimientos de valoración colectiva (PVC)**

Este servicio permite, siempre previa solicitud de los titulares catastrales, realizar notificaciones por comparecencia presencial correspondientes a procedimientos de valoración 2012. Se genera un acuse que debe firmar el titular (o su representante) y permite obtener el documento de la notificación.

#### **3.10 Consulta masiva de datos protegidos**

Este servicio permite realizar consultas masivas de datos catastrales mediante el envío de un fichero con un formato predefinido y que permite realizar los siguientes tipos de consultas de datos catastrales:

• Consulta por NIF + Nombre y apellidos. Proporciona los datos catastrales de los bienes cuya titularidad catastral está asociada a ese NIF y ese nombre y apellidos.

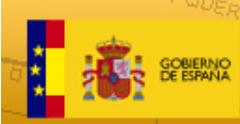

• Consulta por referencia catastral: Proporciona los datos catastrales del bien o los bienes urbanos o rústicos asociados a un referencia catastral

Sede Electrónica del Catastro

• Consulta por provincia, municipio, polígono/parcela. Proporciona los datos catastrales del bien o los bienes rústicos identificados de esa manera.

Una vez enviado el fichero utilizando el servicio correspondiente de la SEC, se inicia un proceso (fuera de línea) que al terminar, notifica al usuario mediante correo electrónico que el resultado de la consulta está disponible. Este deberá acceder a la SEC para descargar el fichero resultado de la consulta.

Tanto el formato del fichero de entrada como el de salida son formatos XML. [Puede](http://www.catastro.meh.es/ayuda/masiva/Descripcion_consulta_masiva_datos_Catastrales.pdf)  [descargar el documento con la especificación de dichos formatos](http://www.catastro.meh.es/ayuda/masiva/Descripcion_consulta_masiva_datos_Catastrales.pdf) en http://www.catastro.meh.es/ayuda/masiva/Descripcion\_consulta\_masiva\_datos\_Catastrales.pdf

Para usuarios que no tengan experiencia en el manejo de formatos XML, la Dirección General del Catastro ha confeccionado el programa OVCXML 2.0 que permite generar, a partir de un fichero de texto plano con los datos en unas determinadas posiciones, el fichero XML de entrada. Los usuarios dados de alta en el servicio pueden descargar el programa y la especificación de los ficheros de entrada y salida.

Existen además otras opciones para generar el fichero de consulta:

- En caso de que lo que se quiera sea conocer datos de las fincas de una zona de la cartografía catastral, puede obtener el fichero tal y como se explica en el punto *"Obtener referencias catastrales de fincas de un polígono"* del documento *"Guía de servicios de la Sede Electrónica del Catastro. Parte I: Servicios a ciudadanos, empresas y profesionales"*
- También tiene la opción de generar un fichero de forma dinámica con el servicio *"Generar fichero consulta masiva"* que genera el fichero de estrada a partir de un formulario de la SEC.

# **4 Servicios web**

Se proporcionan una serie de servicios web autenticados mediante la firma de los mensajes de petición . Estos servicios se describen en profundidad en el documento *"Servicios web del Catastro"* que está enlazado desde la página principal de la SEC. A continuación se hace una breve reseña de la funcionalidad que proporcionan.

# **4.11 Servicios de consulta y certificación de datos catastrales**

Los servicios proporcionados son:

#### **4.11.1 Servicio web de consulta de datos catastrales**

Este servicio permite consultar datos catastrales de diferentes formas

- Consulta de inmuebles localizados mediante su referencia catastral
- Consulta de inmuebles asociados a un titular catastral identificado mediante su NIF

#### **4.11.2 Servicio de certificación descriptiva y gráfica de datos catastrales**

Permite obtener una certificación descriptiva y gráfica de un inmueble.

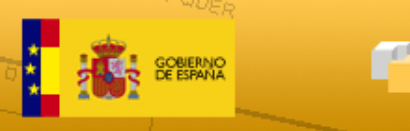

Sede Electrónica del Catastro

### **4.11.3 Servicio de certificación de titularidad**

Permite obtener una certificación de titularidad catastral, o bien la circunstancia de no figurar como titular catastral de bienes inmuebles en la base de datos del Catastro.

#### **4.12 Servicios para la actualización de datos catastrales**

Se ha definido un protocolo para la solicitud de actualización de datos mediante servicios web. Esta solicitud consta de cuatro pasos (se explican en detalle en el documento mencionado más arriba):

- Registro de expediente
- Consulta de la información actual en catastro. Se obliga a realizar este paso para comprobar el estado actual de un inmueble o finca.
- Actualización de catastro de los inmuebles o fincas consultados en el paso anterior
- Consulta de expediente. Permite consultar el estado de tramitación de un expediente.

# **5 Puntos de información catastral (PIC)**

Los PIC son oficinas autorizadas por la Dirección General del Catastro en distintas Organizaciones Públicas e Instituciones, fundamentalmente en Ayuntamientos, donde los ciudadanos pueden acceder a la información catastral.

Prestan los siguientes servicios a los titulares catastrales o a sus representantes debidamente [autorizados:](http://www.catastro.minhap.es/ayuda/formularios_pic/formularios_pic.htm)

- Certificación de la circunstancia de no figurar como titular catastral
- Consulta y certificación de datos catastrales protegidos (nombre, apellidos, razón social, NIF, domicilio y valor catastral) y no protegidos relativos a los inmuebles de su titularidad

Los usuarios que prestan estos servicios lo hacen a través de la SEC. Para ello deben tener asignado el perfil *"Usuario PIC",* previa solicitud de establecimiento de un PIC. A esta solicitud se accede desde el enlace *"Alta de un Punto de Información Catastral"* de la página principal de la SEC.